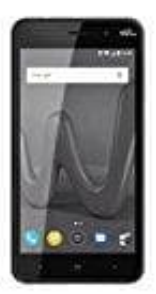

## **Wiko Lenny 4**

## **So erstellen Sie ein Album in der Galerie**

- 1. Öffnen Sie die Galerie
- 2. Tippen Sie oben rechts auf das Menüsymbol mit den drei Strichen.
- 3. Tippen Sie auf "Album erstellen".
- 4. Geben Sie dem Album einen Namen und tippen Sie auf "Erstellen".
- 5. Nun können Sie dem Album direkt Bilder hinzufügen. Setzen Sie das Häkchen in der Checkbox der Bilder, die Sie hinzufügen möchten.
- 6. Wenn Sie alle Bilder markiert haben, tippen Sie oben rechts auf "Fertig".
- 7. Nun müssen Sie sich noch entscheiden, ob Sie die Bilder in das neue Album verschieben oder kopieren möchten. Beim Kopieren bleibt das Bild nämlich auch an der alten Stelle bestehen; es existiert dann also zweimal. Beim Kopieren dagegen verschieben Sie das Bild in das neue Album. 9. Tippen Sie auf "Album erstellen".<br>
4. Geben Sie dem Album einen Namen und tippen Sie auf "Erstellen".<br>
5. Nun können Sie dem Album direkt Bilder hinzufügen. Setzen Sie das Häkchen in der Che<br>
Sie hinzufügen möchten.<br>
6.